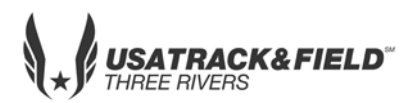

**USATF THREE RIVERS ASSOCIATION**

### **2018 Youth Meet #4**

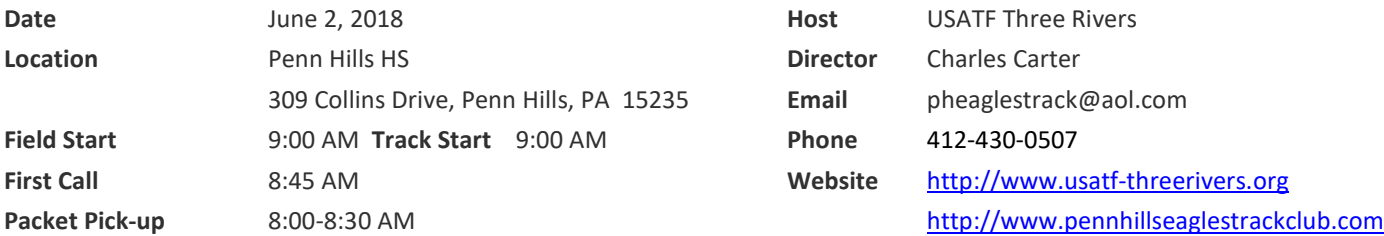

**ONLINE REGISTRATION ONLY - <https://www.athletic.net/TrackAndField/meet/347273/register> Register online; pay at meet**

**Entry Fee:** \$8.00/athlete – NO Personal Checks; Club Check, Cash or Money Order Only – Payable to PHETC

**Age Divisions:** 8U (2010+); 9-10(2008-2009); 11-12 (2006-2007); 13-14 (2004-2005); 15-16 (2002-2003); 17/18 (2000-2001 & 1999 if still 18 on July 29, 2018)

**Entry Limits:** 3 Individual Events plus Relay

Awards: Medals 1<sup>st</sup> thru 3<sup>rd</sup>; Ribbons 4<sup>th</sup> thru 6<sup>th</sup>; Relay Ribbons 1<sup>st</sup> thru 3<sup>rd</sup>

**Order of Events:** 3000M; 4x100 relay; 80M-100M-110M Hurdles; 100M Trials; 1500M; 100M Finals; 400M; 1500M/3000M Racewalk; 200/400 Hurdles**\*\***, 800; 200M Timed Finals, 4X400 relay

**\*\***Depending on athlete participation200M/400M Hurdles might be moved and will be decided at coaches meeting

**Field events:** oldest to youngest – as called Long Jump, Triple Jump, High Jump, Javelin, Turbo Javelin, Aero Javelin, Shot, Discus

(Throws area is up top near high school building– Bring lawn chairs, limited seating)

**The Tyler Deshon Carter Triple Jump Award - 1st place plaques: 13-14, 15-16. & 17-18 Age groups**

**NOTE:** Parking available in upper lot and high school lot. NO PARKING IN LOWER LOT BY FRALIC CENTER OR TRACK OR ALONG VAL MARTIN DRIVE

#### **RESTROOMS AND CONCESSION AVAILABLE**

**FOR ADMINISTRATIVE CLUB USE ONLY**

Name \_\_\_\_\_\_\_\_\_\_\_\_\_\_\_\_\_\_\_\_\_\_\_\_\_\_\_\_\_\_\_\_ Gender\_\_\_\_\_\_\_\_\_ Age Division \_\_\_\_\_\_\_\_\_\_\_\_

Events:

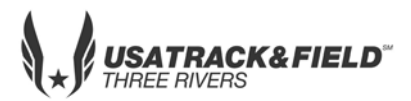

## **USATF THREE RIVERS ASSOCIATION**

# **2018 Youth Meet #4**

1.  $\frac{1}{2}$   $\frac{1}{2}$ 

RELAY ONLY

**Athletic.net** is a resource for Track & Field and Cross Country coaches, offering free **statistic tracking**, easy **meet registrations**, free **meet managers**, and free tools to simplify common coaching tasks.

#### *Follow the 4 steps below to get started:*

1. [Sign up for a free coach account](http://www.athletic.net/account/login/signup) (if you do not have one)

- Go to: [www.athletic.net](http://www.athletic.net/)
- Click on '**[Log](http://www.athletic.net/account/login/signup) In**' in the upper right-hand corner, and then click '**Sign Up**' on the bottom of that screen.
- Complete the signup wizard
- After receiving the confirmation email, go on to #2

2. Add meets to your season calendar

- **[Log In](http://www.athletic.net/account/login/)** to Athletic.net
- Navigate to your team home by clicking your name in the upper right hand corner to open the side menu, and then the home icon next to the appropriate team.
- Click "**Add a Meet**" in your calendar box
- In the search bar, enter **USATF Three Rivers Association Developmental Meet #4**
- Click on the meet to expand it, and click the button to add it to your calendar
- Repeat this process for the rest of your season calendar.
- *If a meet is currently not listed, click Create New Event, and add the meet.*
- Verify that your calendar is correct. Click on a Meet, then the pencil icon to make corrections to a meet, or use the trash can icon to delete a meet.

3. Enter team roster

- Open the side menu by clicking on your name.
- Click on your team and then click "**Edit Athletes**" from the list of links for your team.
- Add athletes to the roster manually, or upload your roster using the "Upload Athlete Roster" option
- 4. Register athletes for the USATF Three Rivers Association Developmental Meet #4
	- Locate **USATF Three Rivers Association Developmental Meet #4** on your team's main Track & Field page and click on the meet name.
	- Click "**Register Athletes**"
	- Click on an event name, or athlete name to begin registering
	- Choose the correct division to enter athlete in
	- Entries will be saved automatically. *For meets that collect entry fees online, be sure to enter payment information if you want your entries to be accepted.*
	- Use the "**Add an Athlete**" buttons to add athletes to your roster if needed.

You can freely use this meet registration feature of Athletic.net for all your meets. The host team can download them from the website for free.

**Tips**

Large teams often have each of their coaches sign in to register the athletes they are responsible for.